## **Accessing a Virtual Desktop Remotely Using VMWare View Client on an iPad**

1. Launch the Apple App Store from the iPad home screen.

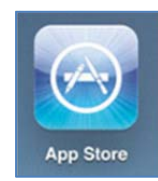

2. Search for "**vmware"** using the search box in the upper‐right corner of the screen.

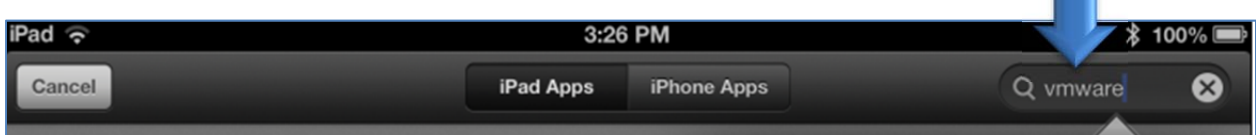

3. Tap on "**vmware view for ipad"** in the search results.

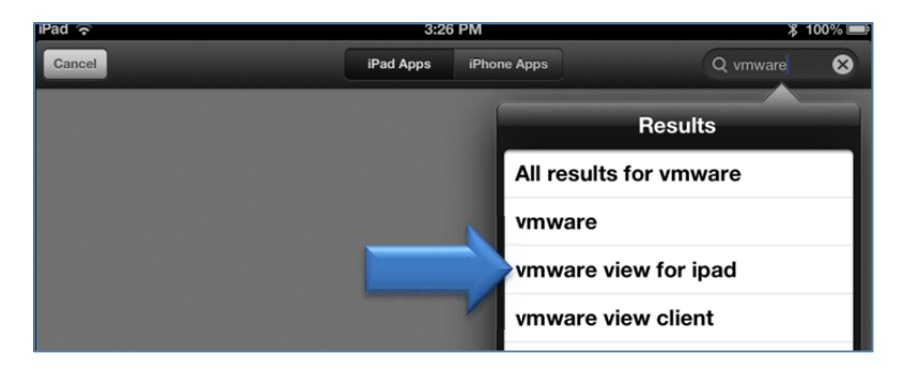

4. Tap the **Free** button for the VMware View Client app.

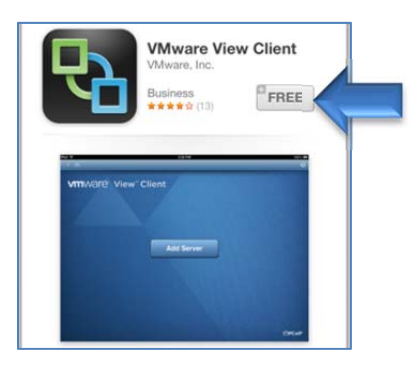

5. Tap the **Install App** button.

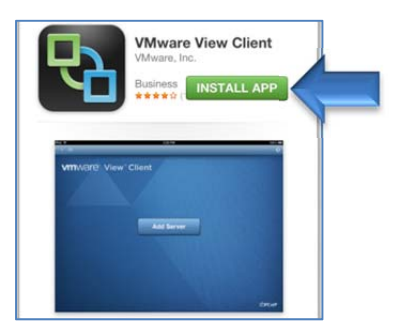

6. After the app is installed, you can tap the **Open** button, or you can launch the app from the **Vmware View** icon on the home screen.

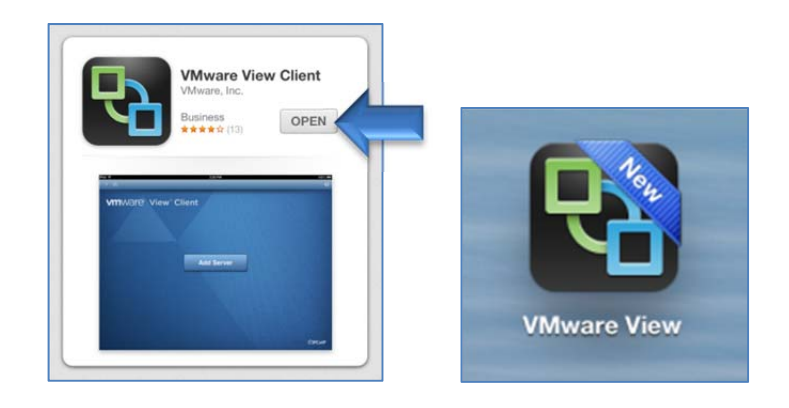

7. Launch the Vmware View app and tap the **Add Server** button.

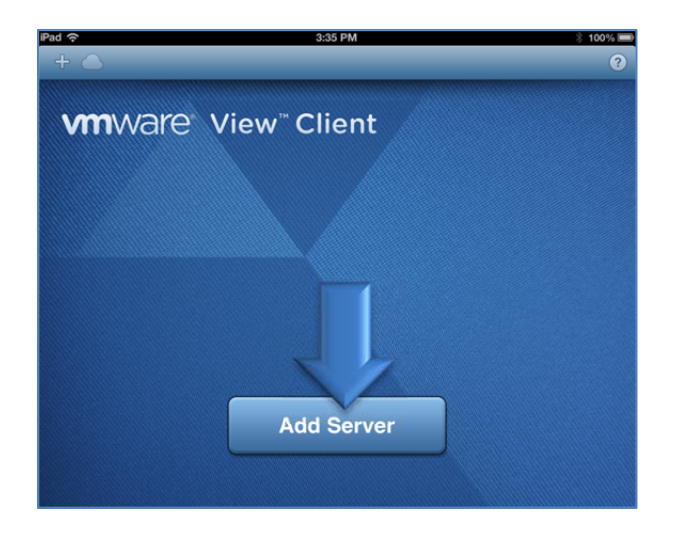

- 8. Enter the server address: **mypc.mercer.edu**
- 9. Tap the **Connect** button.

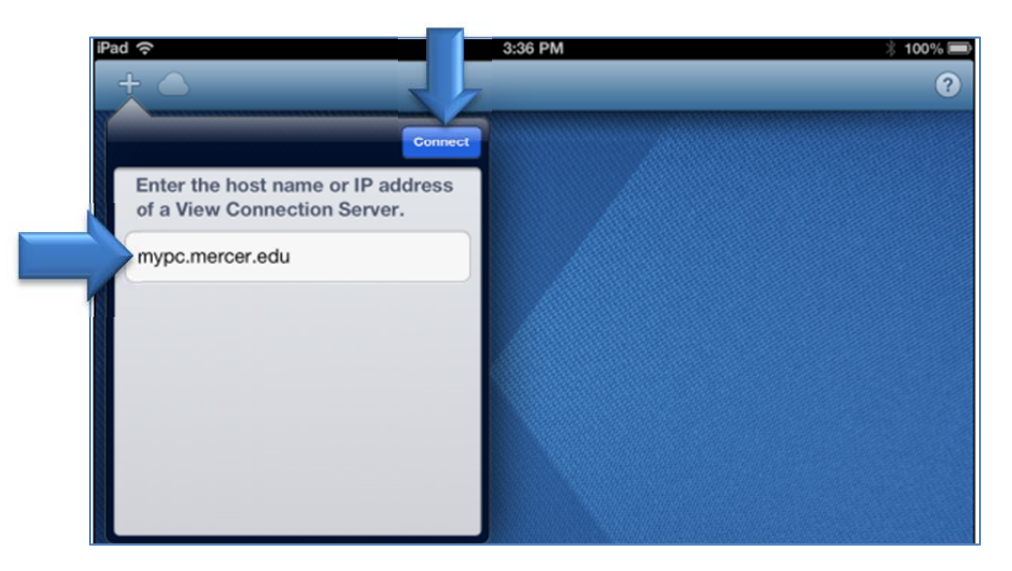

10. Enter the same username and password you use to log in to your computer and tap the **Done** button.

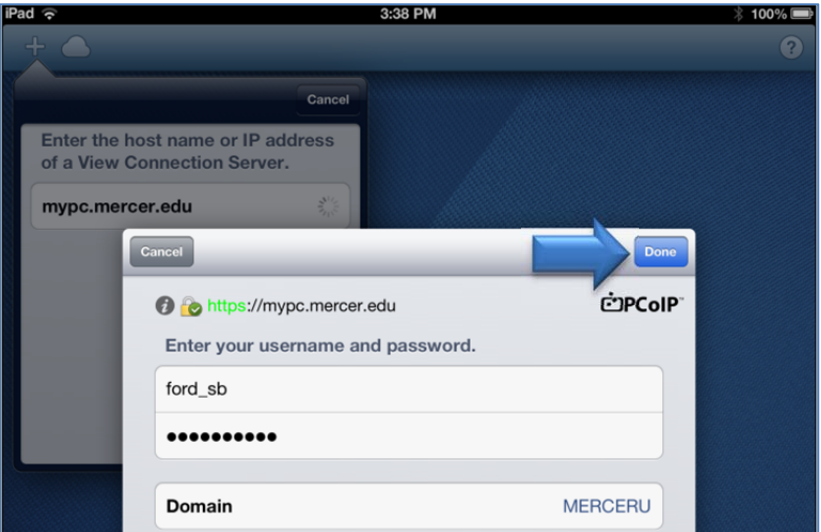

11. Tap the desktop named **MYPC\_MPH**

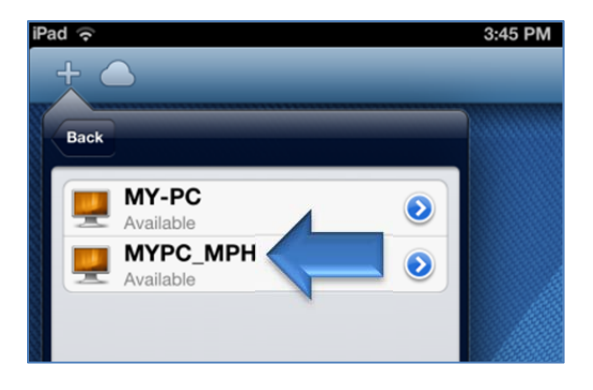

12. Tap the **Done** button.

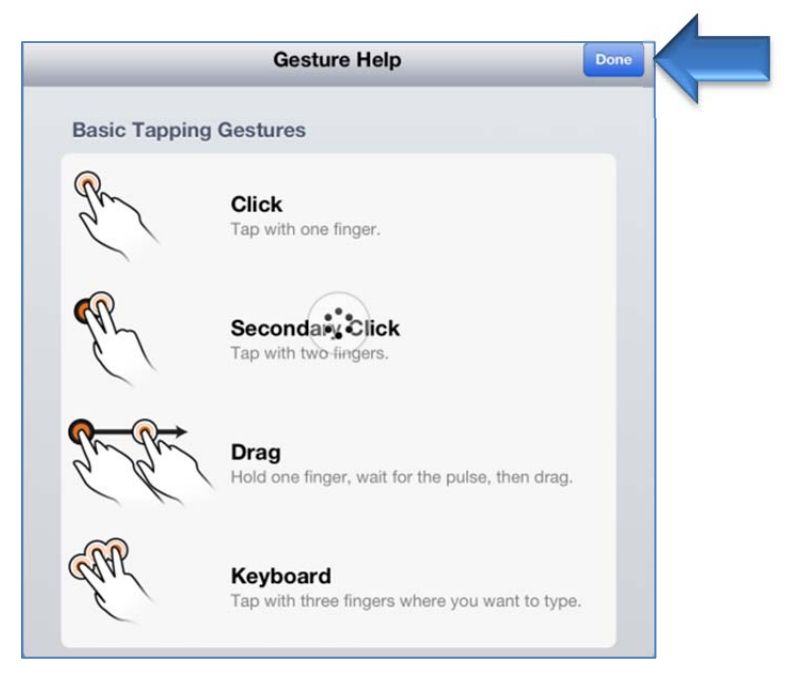

13. You can now access your desktop.

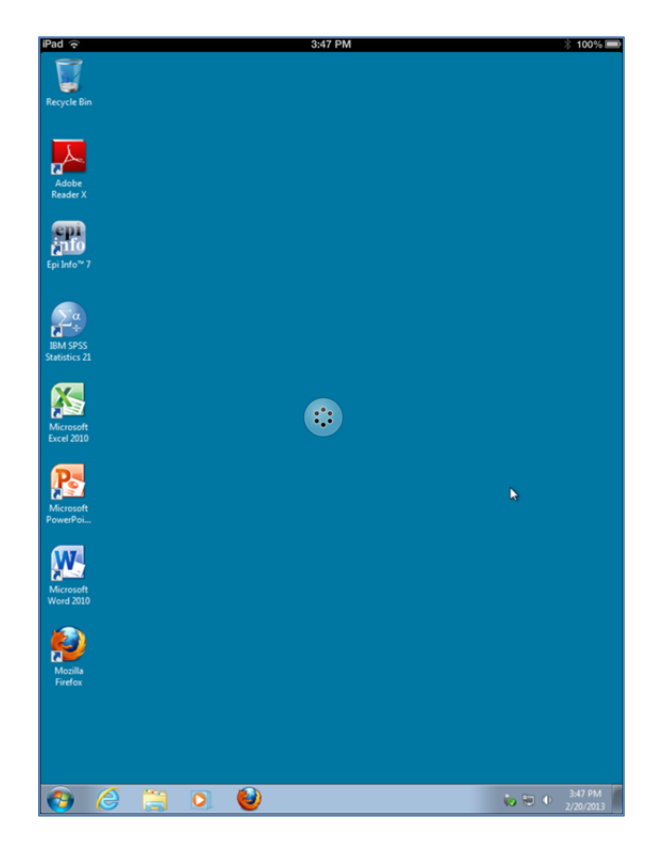

14. The next time you launch the VMware View app, you can just tap the MYPC\_MPH icon to access your desktop again.

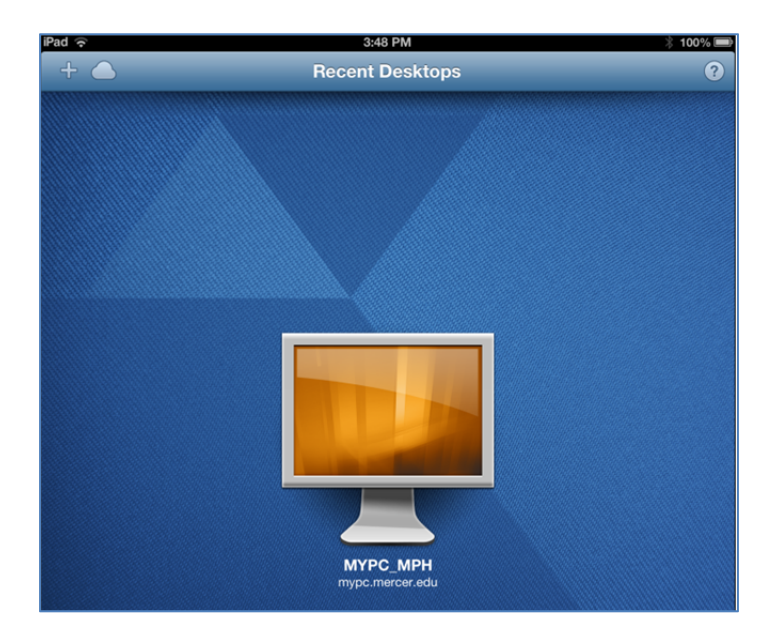